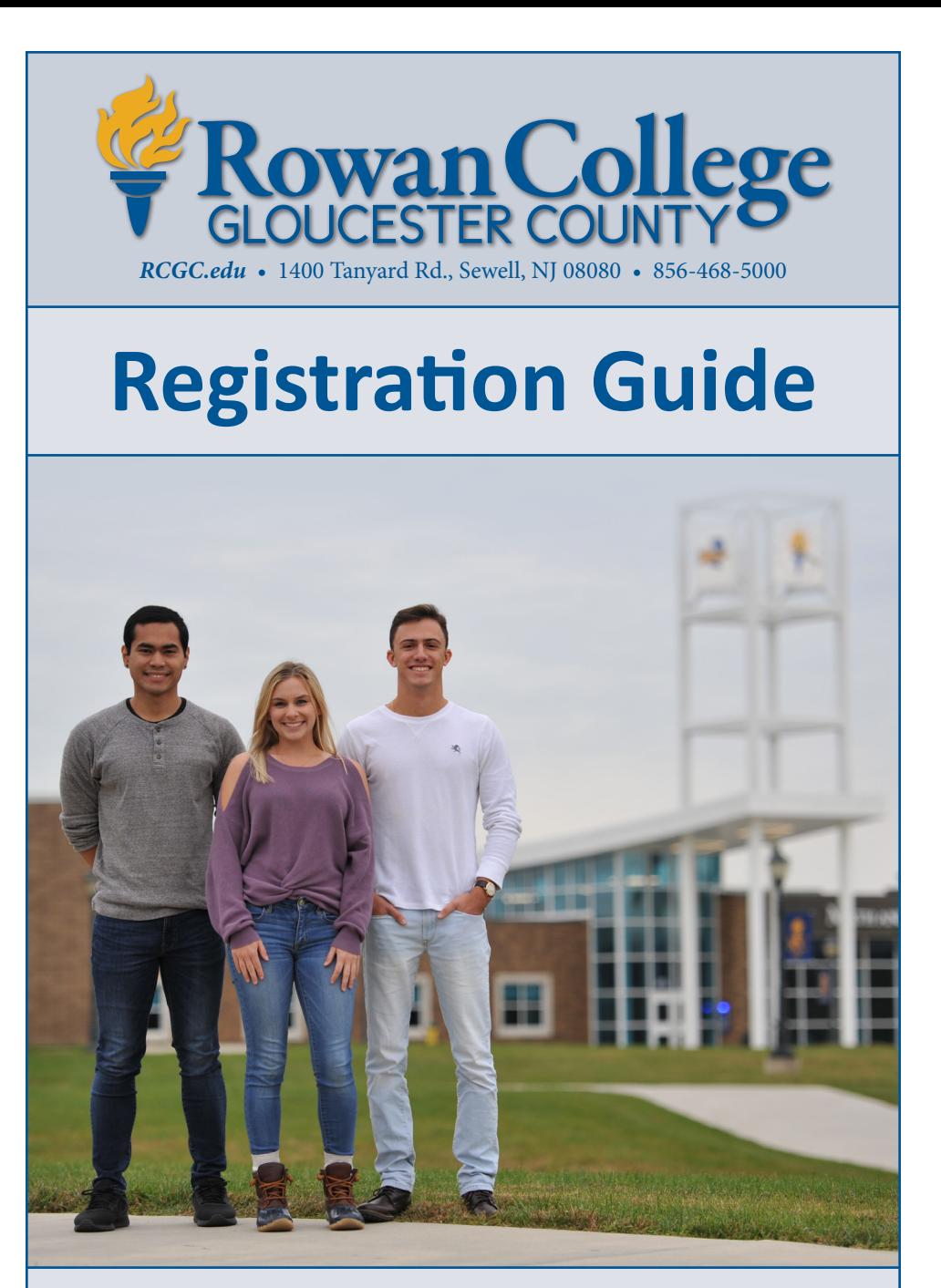

**How to Add and Drop Classes and Obtain Important Information**

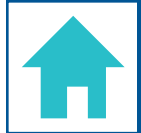

- 1. Go to *RCGC.edu* and select the **Portal Login** button.
- 2. Type your username and password into the RCGC portal box then click **Sign in**.  *First-time users will be prompted to accept the terms of use and set up their account.*

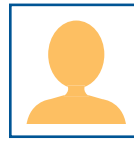

# **Accessing Your Student Profile**

- 1. Log into your RCGC Portal.
- 2. Locate the **Student Profile** section in the top center of your Portal page and select the **Student Profile** link.
- 3. Your student ID number will be displayed at the top of the Student Profile page.  *Please have your Student Profile page readily viewable to obtain your RCGC photo ID at the Information Center.*
- 4. View the **Registered Courses** block located on the right panel of the screen for a summary of your current course registration.
- 5. Locate the left navigation bar to view the following information:
	- a. Select the **Prior Education and Testing** link to view your prior education records and placement test information.
	- b. Select the **Academic Transcript** link to view your unofficial RCGC transcript.

 *To request your official RCGC transcript, please visit RCGC.edu/transcript*

- c. Select the **Degree Evaluation** link to process a degree evaluation.
- d. Select the **Enrollment Verification** link to request an enrollment verification from the Office of Student Records.

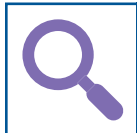

### **Browsing Classes and Course Catalog**

- 1. Log onto your RCGC Portal.
- 2. Click on the **Registration Tools** link located on the center of your RCGC Portal page.
- 3. Select **Browse Classes** to view current and previously scheduled classes for schedule planning purposes. This feature allows you to look at past, present and future course offerings.
- 4. Select **Course Catalog** to view all RCGC courses with their descriptions, pre- and co-requisites and syllabi. The **View Sections** link will redirect to the Browse Classes page for scheduling information.

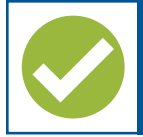

#### **To add courses**

- 1. Log onto your RCGC Portal.
- 2. Click on the **Registration Tools** link, located on the center of your RCGC portal page.
- 3. Click on the **Add or Drop Classes** link.
- 4. Select the desired **term**, enter your **Personal Identification Number (PIN)** if required, then click **Continue**.
- 5. Type in the **subject** that you are searching for (ie. math, biology, english.) and the course number if known (ie. 101), then click **Search**.
- 6. Select **Add** for the desired course section to add to your summary panel (displayed in bottom right corner).
- 7. Select **Register Web** action and click **Submit** in your summary panel to register for the displayed courses. If the action in the summary panel shows pending you are not registered—please remember to click **Submit** to finalize your registration. Also note that online courses do not appear in the block schedule but will appear under student details. **Repeat steps 6–7** until all courses listed on your advisement form have been added to your summary panel. If you receive a pre-requisite error, please contact your advisor.
- 8. Please make sure the **Status** in your summary panel reflects **Registered**.

#### **To drop courses**

- 1. To drop courses you registered for, select the **Remove** action under the summary panel, then click **Submit**.
- 2. Check your schedule to ensure that all changes have been processed.

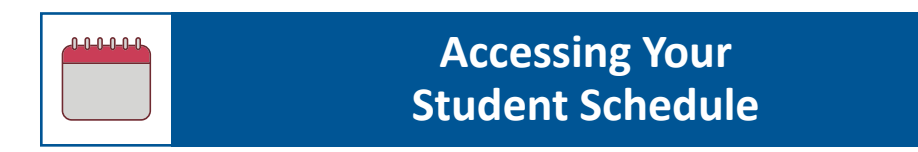

- 1. Log onto your RCGC Portal.
- 2. Locate the **Registration Tools** box on your Portal page and select the **Registration** link, then select the **View Current and Past Schedules** link.
- 3. Select the desired **term**.
- 4. Click on the **icons** located in the top right corner to **email** or **print** your schedule.

#### **Graduation Tools**

# **View Your Unofficial Transcript**

Access your unofficial academic transcript. For directions on requesting your official transcript, please visit *RCGC.edu/transcript*

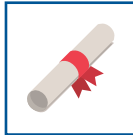

### **Complete a Degree Evaluation**

Run a degree evaluation to ensure that you are on track to graduate and that your courses align with your declared program of study.

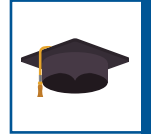

### **Apply to Graduate**

If you've earned 45 credits in your program of study, or earned 15 credits in a Certificate of Achievement program, complete the online **Apply to Graduate** form. A graduation fee will be assessed on your account.

#### **Financial Tools**

# **Accessing Your Term Bill**

- 1. Log onto your RCGC Portal.
- 2. Locate the **View or Pay Your Bill** box under the **Registration Tools** box on your RCGC Portal page.
- 3. Select the desired **Term Bill** or **Account Summary** to view/manage your account.

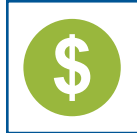

### **Accessing Your Financial Aid Information**

- 1. Log onto your RCGC Portal.
- 2. Locate the **Financial Aid Awards** or **Financial Aid Requirements** boxes located on your RCGC Portal page at the left side of the screen.
- 3. Select the **Financial Aid Awards** link to view and manage your financial aid award packages.